## **How to Update Your Beneficiary Information in Hoosier START**

To get started:

- Go directly to www.HoosierSTART.com
- Visit the State Comptroller's website (www.in.gov/comptroller) and click on the Hoosier START tab "Learn More" and then "Log In"

Have you logged into your Hoosier START account before?

- **Yes!** Enter your username and password to get started. Forget your username or password? Click "Forgot username/password?" at the login screen.
- **No.** Click "Sign up for an online account" and have your SSN, Birthdate & Account Number (found on your last statement) ready.

Not sure what your Account Number is? Click "Contact Us" on the homepage.

Follow the prompts to create a username and password. If you are logging in for the first time, you will receive a "First Time User Electronic Services Agreement" to complete before moving forward.

Once you have successfully logged in, you will see both your Hoosier START plans:

- **457 account** (which has your voluntary contributions to the plan)
- **401(a) account** (which has the employer match contribution)

Select one of your plans, and then click "View Account," and then click "Beneficiaries."

- If you are logging in for the first time, a "Paperless Delivery" question will appear on the screen, please complete.
- If you need to edit or add a beneficiary, click "Manage Beneficiaries."
	- Click "Add primary beneficiary" or "Add contingent beneficiary" on the right side of the screen.
	- Complete your additions or edits, and click "Next."
	- Review your beneficiaries and click "Submit" to complete but you are not done!
- Return to your accounts, click the other plan either 401(a) or 457 and complete these steps again to update both plans within Hoosier START.

Keep in mind.....

- Hoosier START utilizes dashes and slashes within dates and numbers, pay attention to ensure you are entering your information correctly!
- If you have any questions, contact Hoosier START at 855-277-4432.

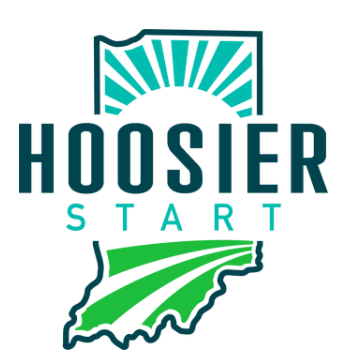

**www.HoosierSTART.com**

sponsored by the State Comptroller